## Redemption Website Overview

## Rewards Website

## **REWARDS WEBSITE**

## Sign in

Cardholders can access the rewards website at dreampoints.com/wvfcu via SSO from the West Virginia Federal Credit Union banking site Continue to online banking »

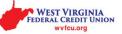

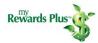

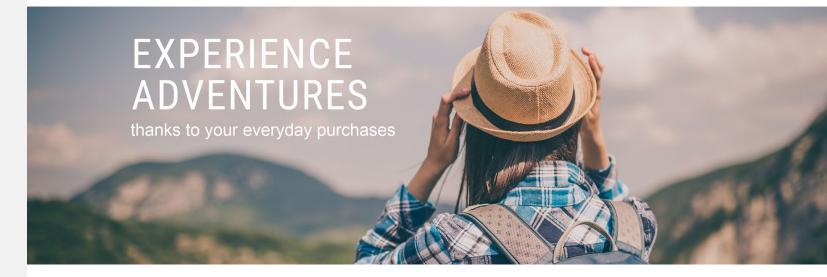

Note: Options displayed on the website will reflect the options selected on your redemption matrix.

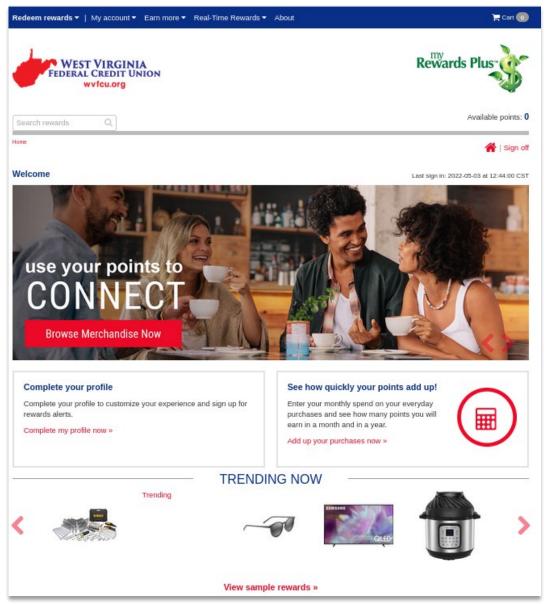

### Welcome

Upon entering the rewards website, you will be brought to the welcome page. Here you can view promotions, new program components and trending rewards.

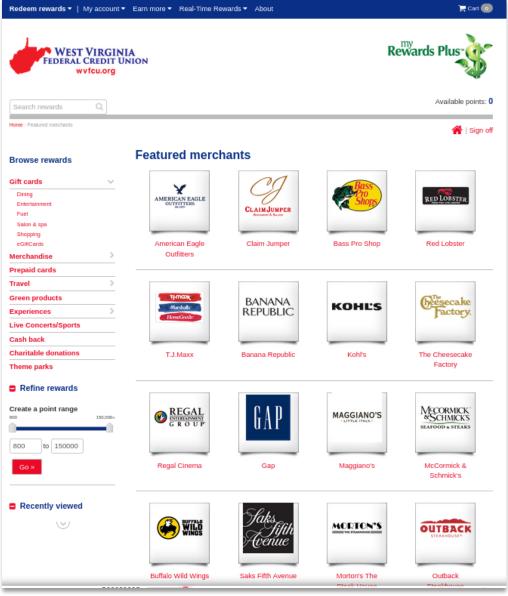

## Rewards

To start browsing rewards, select "Redeem points" or select a category from the left menu navigation.

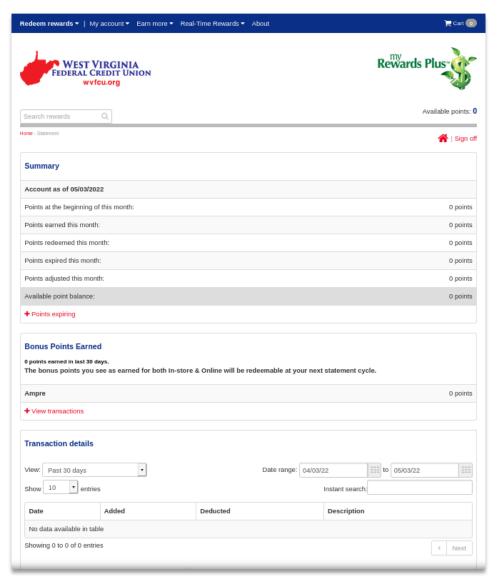

## My account/My account statement

Selecting the "My account" or "My account statement" links will allow you to view your point statement.

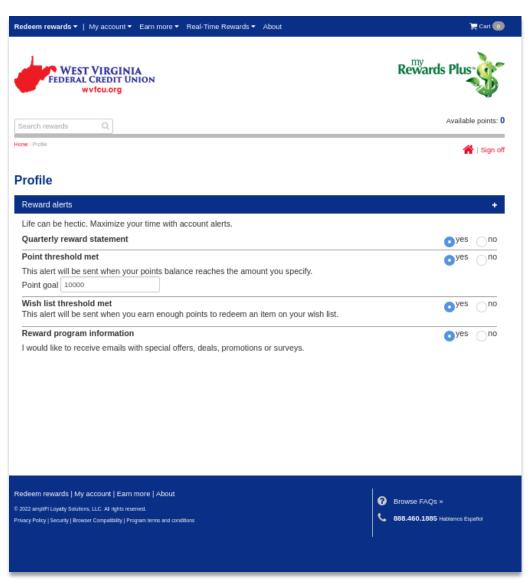

## My profile

You may view and edit your profile by selecting the "My profile" link in the "My account" drop down menu. Selecting the "Reward Alerts" tab allows you to edit your email alerts and notifications.

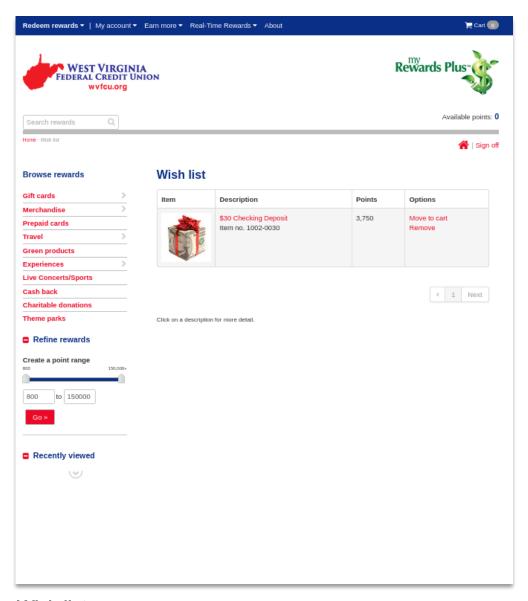

## Wish list

Selecting the "Wish list" link will allow you to review and edit your wish list.

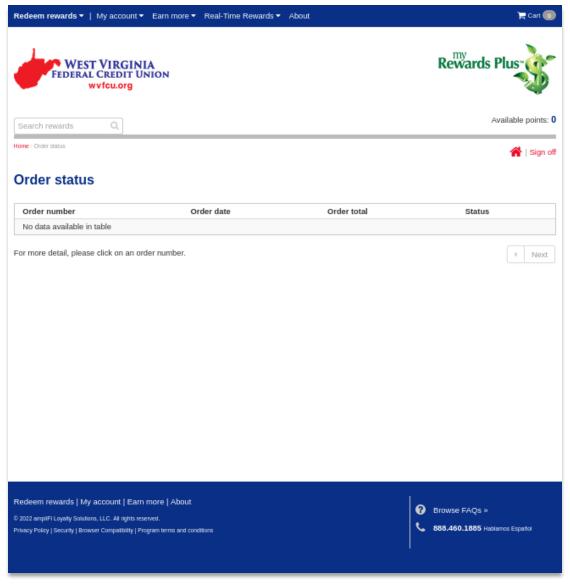

## Order status

Selecting the "Order status" link allows you to view your past orders and their current statuses.

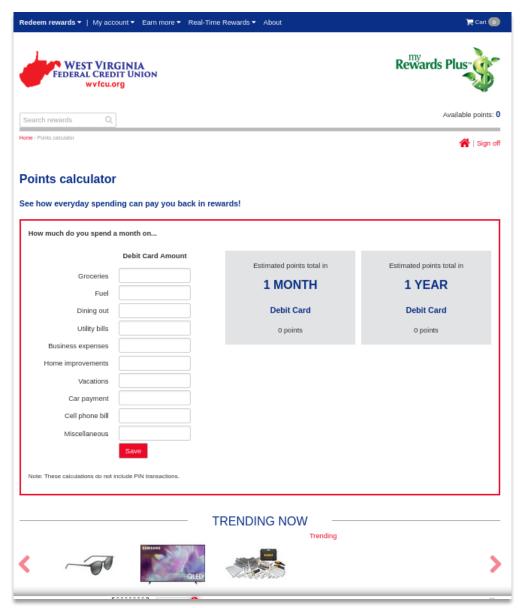

## Points calculator

Users can calculate how many points they could be earning for using the rewards card(s) for everyday purchases.

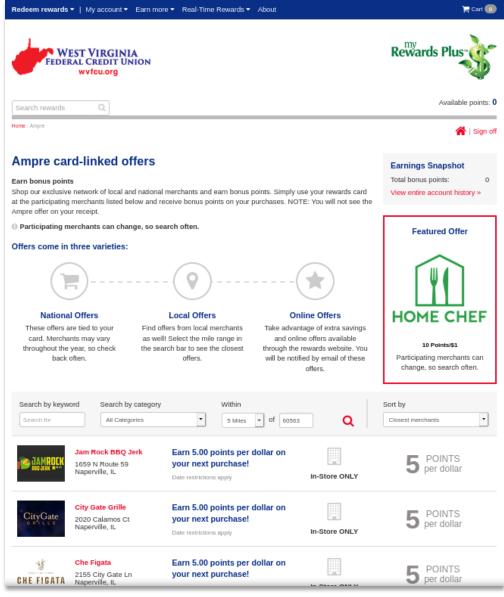

## Ampre

In the "Earn more" sub menu, users will be able to access Ampre, bonus point offers that are automatically linked to the users' rewards cards. Here they can search for local offers and view the newest offers.

Use your rewards card at a station when fueling up, and you can redeem your points for rewards at the pump.

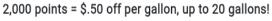

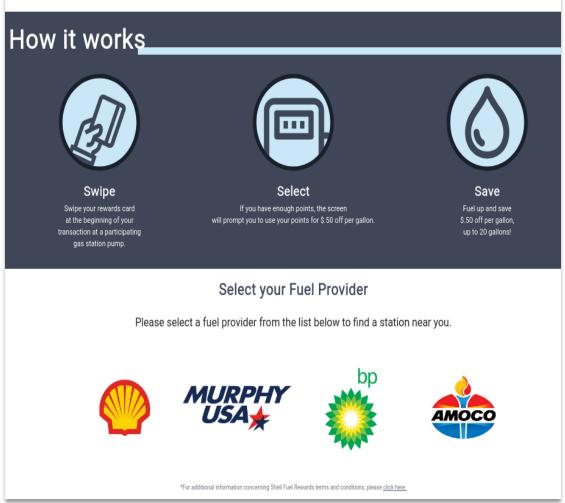

## **Fuel Redemption**

By selecting "Fuel Redemption" from the "Real-Time Rewards" menu, users can select a fuel provider to locate participating gas stations near them..

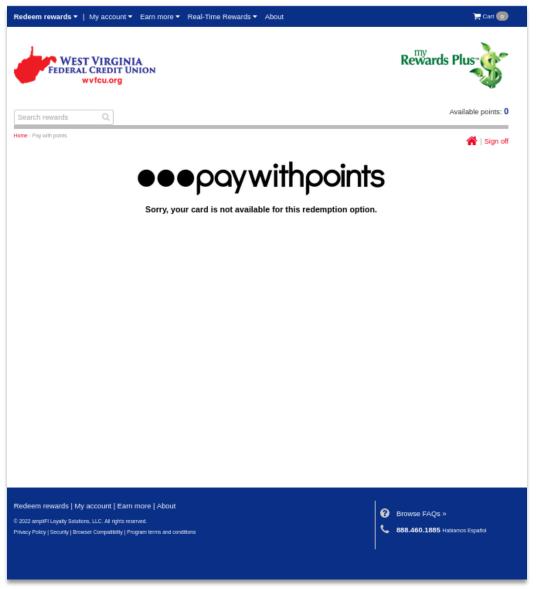

## **Pay With Points**

By selecting "Pay With Points" from the "Real-Time Rewards" menu, users can view available purchases to redeem against.

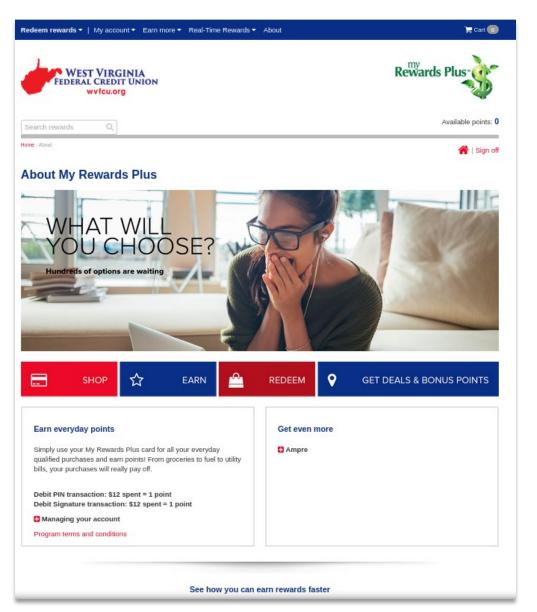

## **About**

Selecting the "About" link will allow you to learn more about the rewards program.

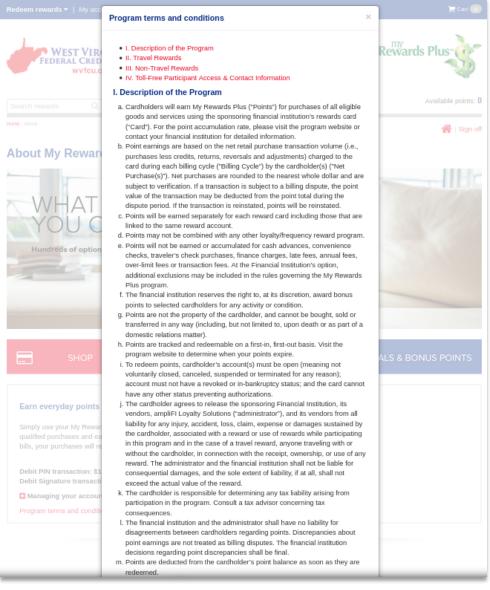

## Help/Contact/FAQs

All help items can be reached through the "Need help?" tab on the right side of the page. Here you can access the program FAQs and find the customer service number.

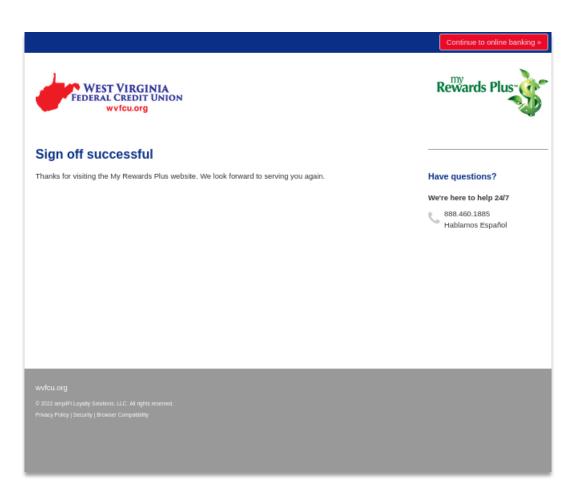

## Sign off

Once you have completed your session in the rewards website, select the "Sign off" link to securely sign off. Selecting this link will bring you to a sign off confirmation page. For security purposes, if your session is idle for 10 minutes, you will be automatically signed off.

# Online Travel Reservations

## REDEEM POINTS FOR TRAVEL

## Step 1

Sign in to the rewards redemption site.

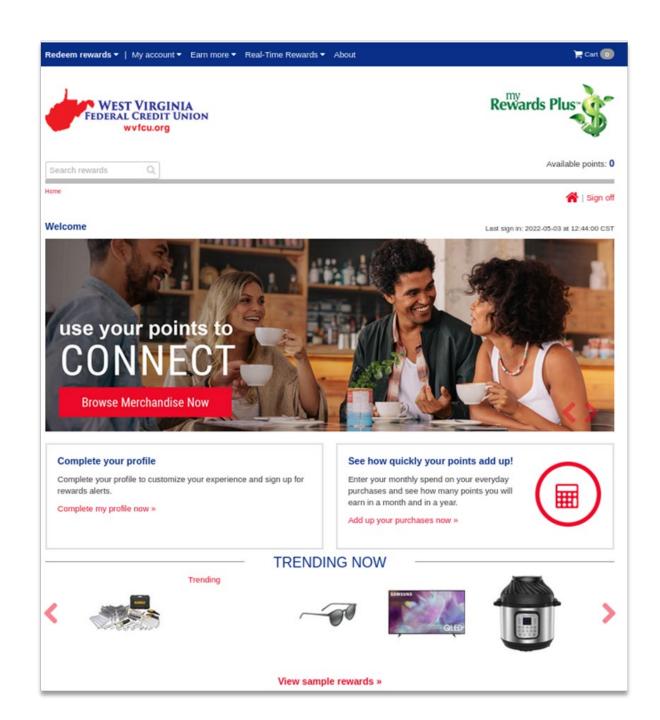

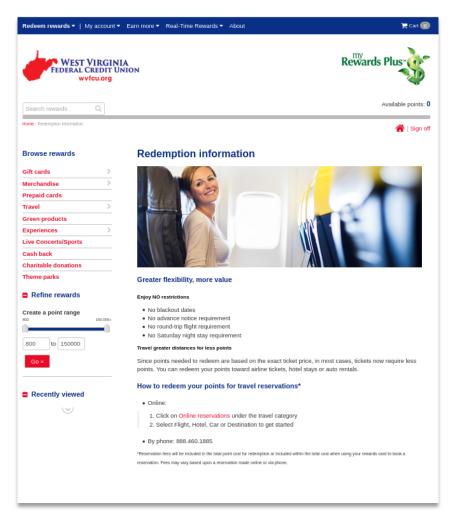

Select 'Online reservations' under Travel in the Browse rewards categories sub menu.

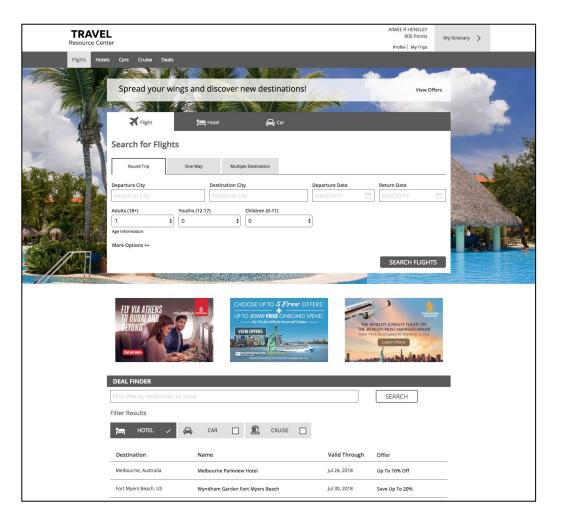

## Step 3

A new window will open with the rewards online travel site.

Choose your preferences for the flight search.

Select the 'Search' button.

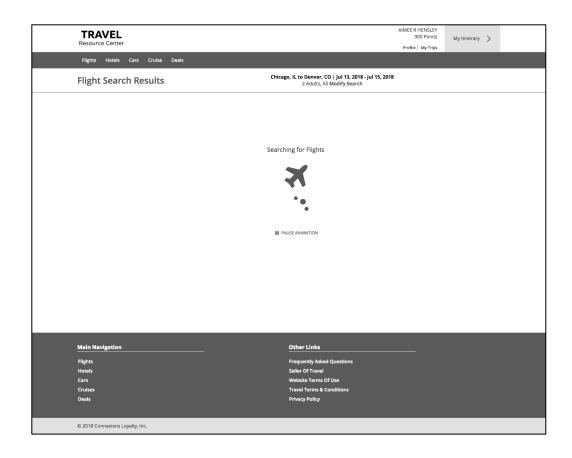

A search page will display. Do not close the window or select the back button.

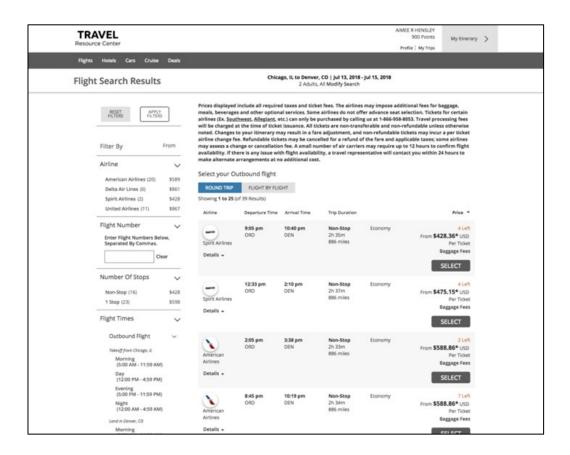

## Step 5

The results matching your search criteria will display.

Select the departure flight you would like.

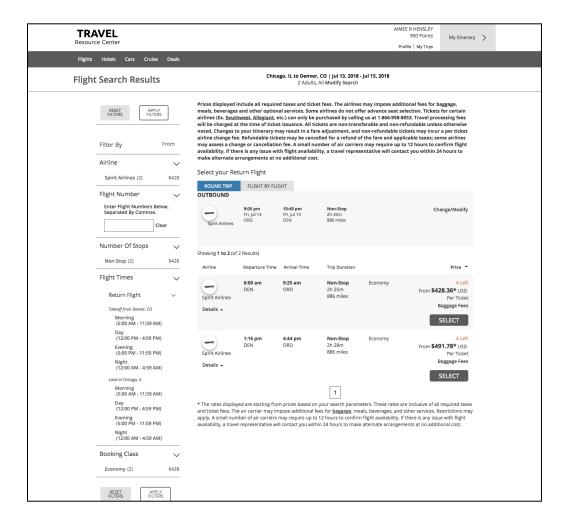

Select the return flight you would like.

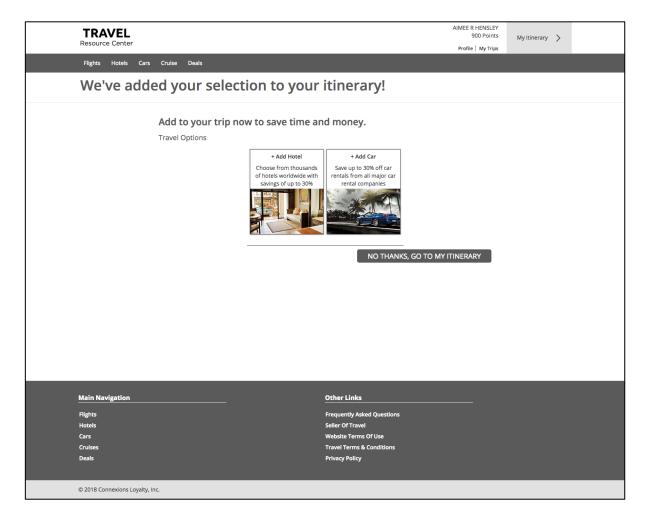

## Step 7

You will have the option to check out or add a hotel and/or rental car.

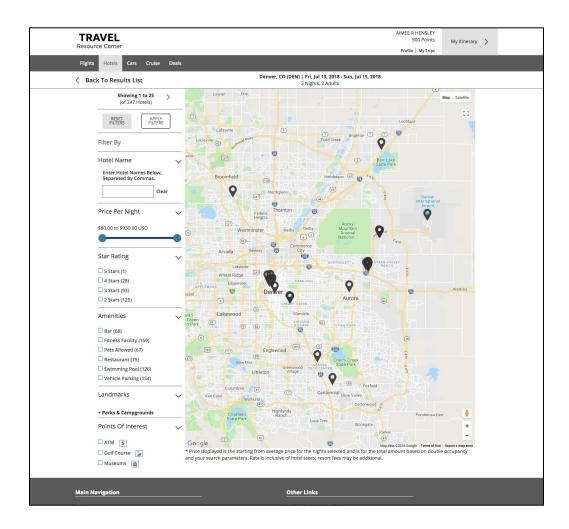

If you select to add a hotel, options will display near your destination.

Select the hotel you would like or change the search criteria to find hotels in different locations.

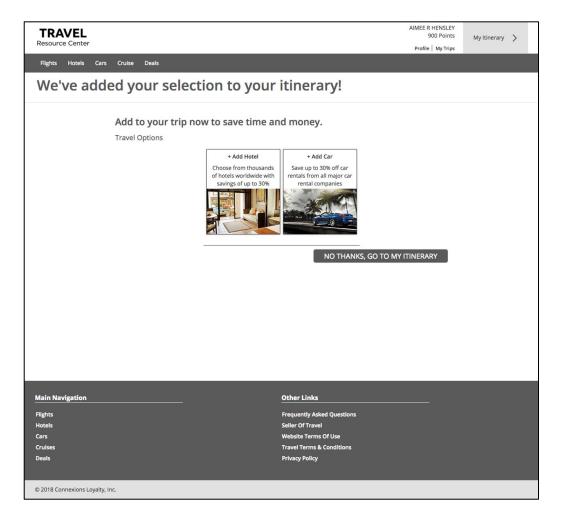

## Step 9

You have the option to check out or add a car rental.

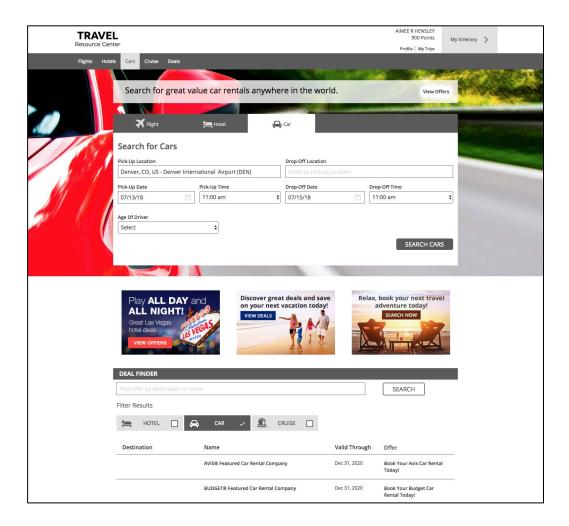

If you select to add a car rental, enter the search criteria for the car rental.

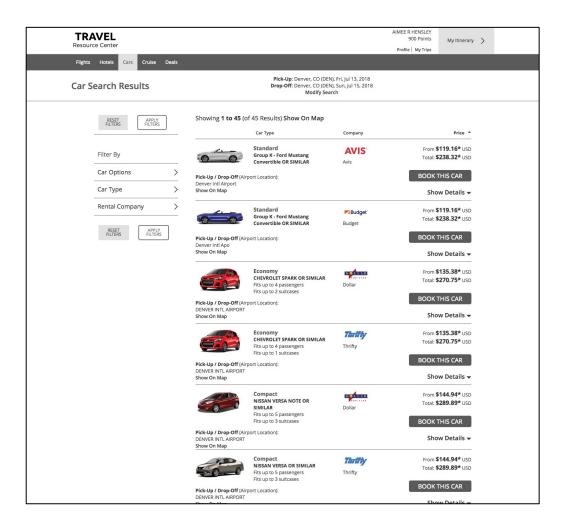

## Step 11

Select the car you wish to add to your itinerary.

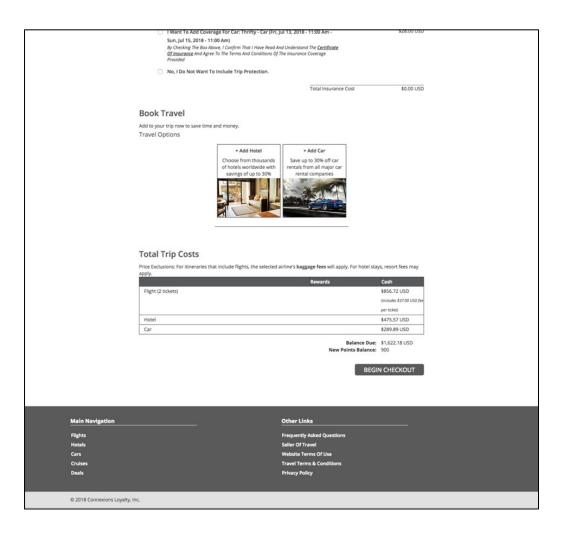

Select the check out button.

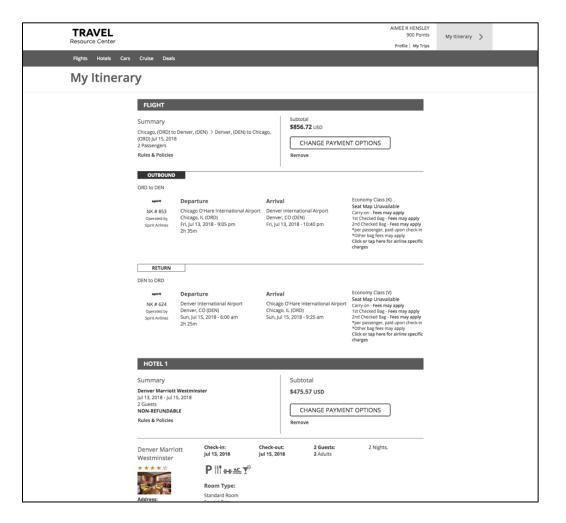

## Step 13

Review your trip information and make any changes needed.

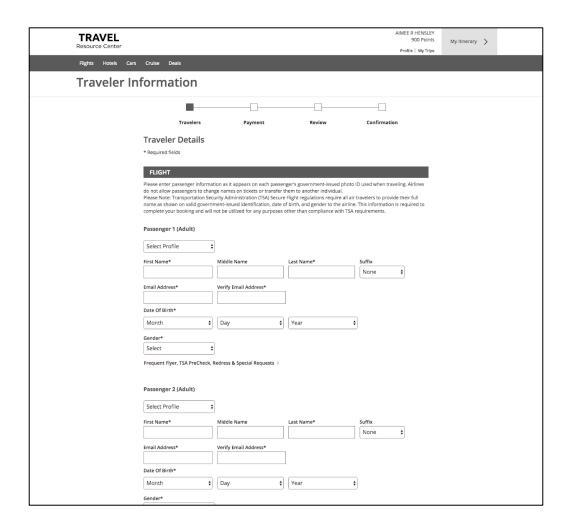

Enter the passenger information as needed.

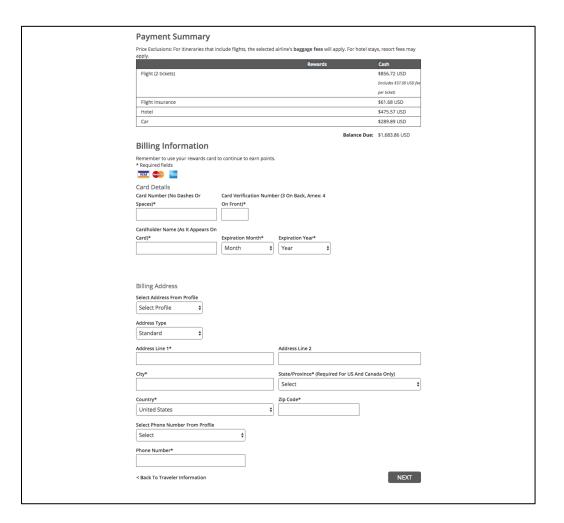

## Step 15

Enter your billing information and complete the check out process.

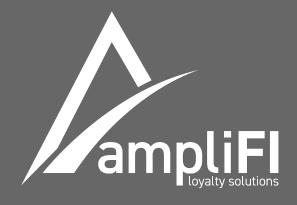

For additional information please contact your ampliFI Loyalty Relationship Manager.

amplifiloyalty.com